# **Scenario tutorial day two: Part 3: Hands-on GEMOC, the logo turtle language**

## **Table of Contents**

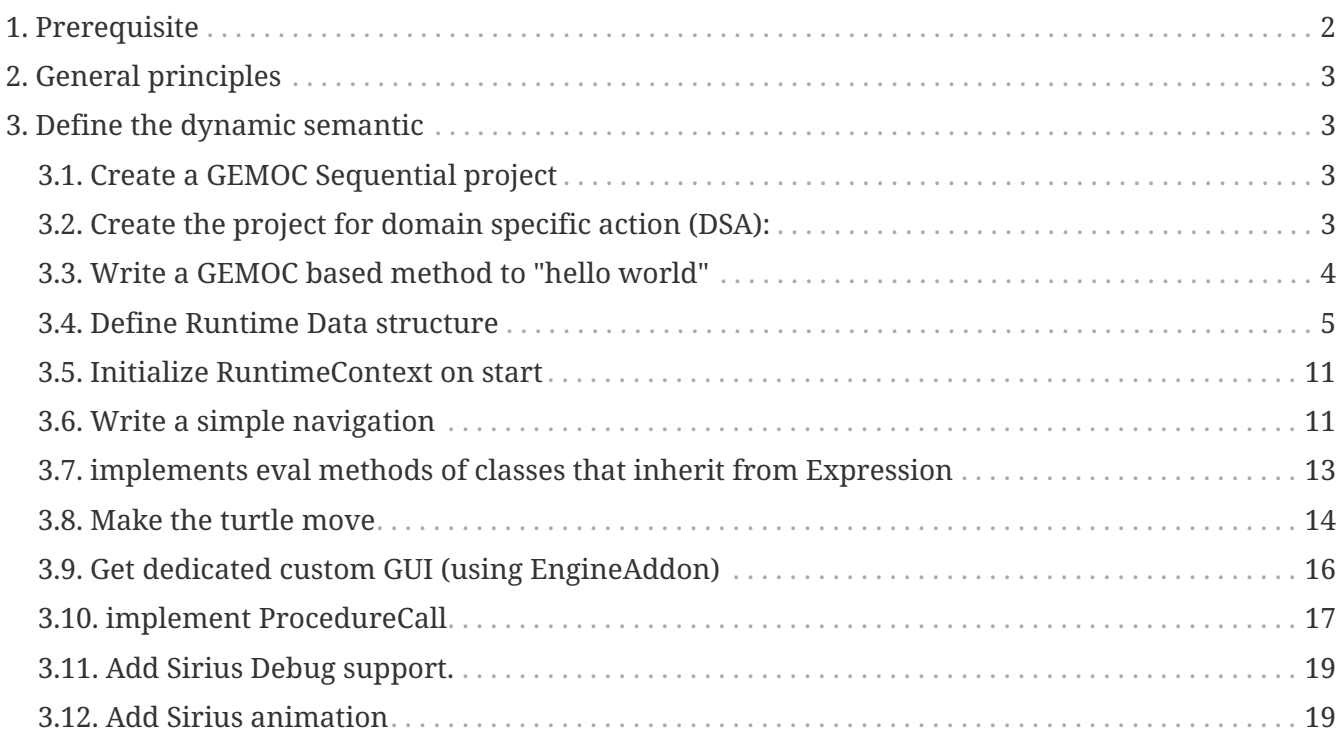

This document indicates the steps to follow in order to reproduce the tutorial.

The result of this tutorial is available in the folder [part3-mmfirst-solution](https://github.com/dvojtise/mde-crashcourse-logo/tree/master/part3-mmfirst-solution) in githug repo or as a download in the following [zip.](https://dvojtise.github.io/mde-crashcourse-logo/zips/part3-mmfirst-solution.zip)

In the end, you should obtain a debugger that should look like the following:

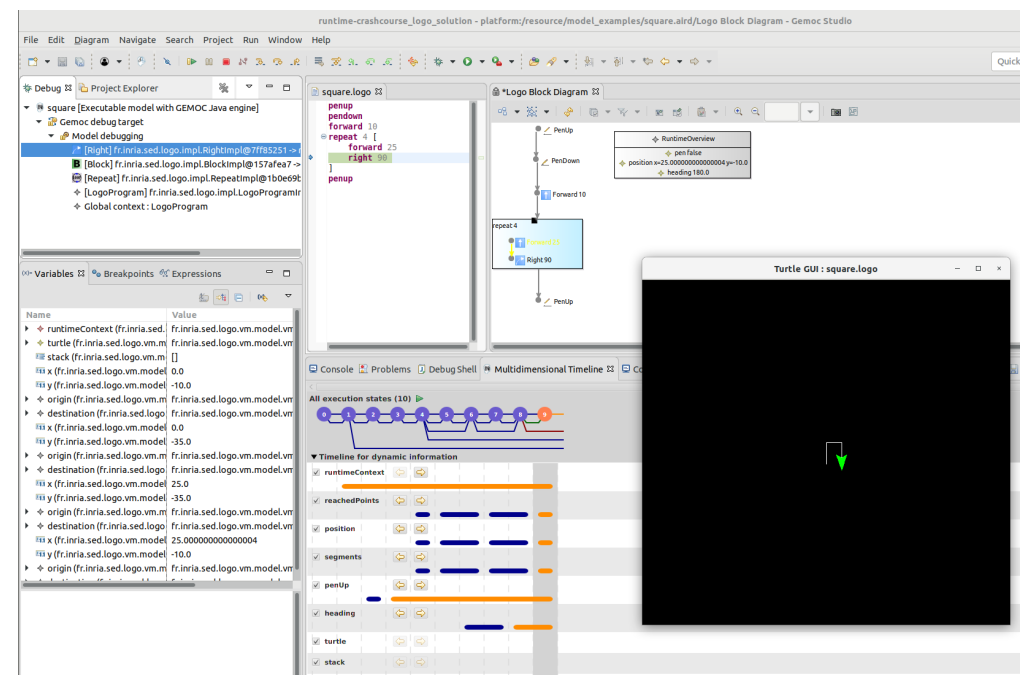

*Figure 1. Tutorial resulting debugger on Square model example*

## <span id="page-1-0"></span>**1. Prerequisite**

This part follows the work done in part2. While you can start from your own work, I suggest to replace it and start from the solution of part2.

- If you haven't followed the previous tutorials [tutorial\\_scenario\\_part1.pdf](tutorial_scenario_part1.pdf) or [tutorial\\_scenario\\_part1postprocess.pdf:](tutorial_scenario_part1postprocess.pdf)
	- Install a Java JDK (minimum 17)
	- grab and unzip the latest release version of GEMOC Studio <https://gemoc.org/download.html>
- If you have followed one the previous tutorial tutorial scenario\_part1.pdf or [tutorial\\_scenario\\_part1postprocess.pdf:](tutorial_scenario_part1postprocess.pdf)
	- Either use a brand new workspace or clean it by deleting the projects in it since the projects we will create will have the same names.

#### **Then**

- download the file **[https://dvojtise.github.io/mde-crashcourse-logo/zips/part2-mmfirst](https://dvojtise.github.io/mde-crashcourse-logo/zips/part2-mmfirst-solution.zip)[solution.zip](https://dvojtise.github.io/mde-crashcourse-logo/zips/part2-mmfirst-solution.zip)**
- in Eclipse,
	- *File → Import… → General → Existing projects into Workspace → Next*
	- *Select archive file → Browse* and select the file *part2-mmfirst-solution.zip* you've downloaded
	- Finish

In case of trouble and error in your projects:

• In the problem view, configure it in order to show only errors and warning on the selected project. This will help analyze the error (for example create missing empty folders or fix java

minimum version)

• you may have to regenerate the xText editor code (right click on the Logo.xtext file  $\rightarrow$  Run as  $\rightarrow$ Generate Xtext Artifacts)

# <span id="page-2-0"></span>**2. General principles**

We'll create an execution semantic for the behavior or our Logo language.

It will provide features such as:

- debugger
- animation

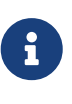

In order to keep the tutorial as simple as possible, we consider that we can modify the metamodel directly. This is correct for most languages you create by your own, but in some situation you may prefer to keep a stricter separation between the static and dynamic parts of the language. GEMOC offers several strategies to achieve this but they are out of the scope of this tutorial.

# <span id="page-2-1"></span>**3. Define the dynamic semantic**

## <span id="page-2-2"></span>**3.1. Create a GEMOC Sequential project**

- *File → New → GEMOC Java XDSML Project*
	- name: fr.inria.sed.logo.xdsml
- *Next*
	- use the default template: Simple Sequential K3 language project
	- Ecore file location: select the ecore file in *fr.inria.sed.logo.model/model/Logo.ecore*
- *Finish*

### <span id="page-2-3"></span>**3.2. Create the project for domain specific action (DSA):**

- right click on the *fr.inria.sed.logo.xdsml* project → *GEMOC Java xDSM\_L → \_create DSA project for language*
- *next*
	- Select template: *User Ecore Basic Aspects*
- *next*
	- Aspect package prefix: fr.inria.sed.logo.k3dsa
	- Aspect package suffix: .aspects
- Aspect file name: LogoAspects
- *Finish*
- add missing dependency from project *fr.inria.sed.logo.xdsml* to *fr.inria.sed.logo.k3dsa*. *(This action can be removed when [modeldebugging bug #51](https://github.com/eclipse/gemoc-studio-modeldebugging/issues/51) is fixed)*.

#### <span id="page-3-0"></span>**3.3. Write a GEMOC based method to "hello world"**

In the k3dsa project,

add a plugin dependency to org.eclipse.gemoc.commons.eclipse.messagingsystem.api

open the logoAspects.xtend file.

add the following imports:

import fr.inria.diverse.k3.al.annotationprocessor.Main

Add a *run* method with **@Main** annotation in the class LogoProgramAspect.

```
@Main
def void run(){
      // println('hello world')
      val MessagingSystemManager msManager = new MessagingSystemManager
      val ms = msManager.createBestPlatformMessagingSystem("Logo","Simple Logo
interpreter")
     ms.debug("Hello world on "+_self.eResource.URI, "Logo")
}
```
#### Launch the **Modeling workbench**.

In the modeling workbench, you can import some model examples from your previous projects or

- download the file **[https://dvojtise.github.io/mde-crashcourse-logo/zips/](https://dvojtise.github.io/mde-crashcourse-logo/zips/model_examples.zip) [model\\_examples.zip](https://dvojtise.github.io/mde-crashcourse-logo/zips/model_examples.zip)**
- in Eclipse,
	- *File → Import… → General → Existing projects into Workspace → Next*
	- *Select archive file → Browse* and select the file *part2-mmfirst-solution.zip* you've downloaded
	- Finish

It contains several logo files that will produce nice drawings.

• *Run → Debug configurations…*

 $\bigcirc$ 

- Right click on *Gemoc Sequential eXecutable Model* → *new configuration*
	- Name: <your model file name>
	- model to execute: browse and select the model file
	- Languages: \_fr.inria.sed.logo.Logo
	- animator: (optionnal) the .aird file that has a diagram for your model
	- Main method: select xxx.LogoProgramAspect.run(xxx)
	- Main model element path: the LogoProgramImpl
- *Debug*

The console named "Simple Logo interpreter" will contain your output if you used the GEMOC MessagingSystem, otherwise, printl will go to the standard output which is shown by the *Default MessagingSystem console*.

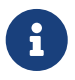

 $\bigcirc$ 

you may have to switch between the console in order to retrieve the one with your message.

#### <span id="page-4-0"></span>**3.4. Define Runtime Data structure**

- *new Ecore Modeling Project*
	- project name: *fr.inria.sed.logo.vm.model*
	- Main package name: vm
	- NsUris: <http://www.inria.fr/sed/logo/vm>

If not already available in your Eclipse, installing OCLinEcore allows to edit the ecore model in a textual editor instead of using the tree editor or the graphical editor. In our case, this will help to to copy/paste actions.

- *Help → Install new software…*
	- Work with: *Eclipse Repository -<http://download.eclipse.org/releases/2021-12>*
	- get: *OCL Examples and Editors SDK*
	- proceed to the installation and accept to restart eclipse

A new editor is now available with a right click on ecore files: *Open with → OCLInEcore Editor*.

#### **3.4.1. Create a data structure to capture the runtime state of the turtle running the logo program.**

The runtime will be turtle that also store the path it had drawn.

The path is stored as an ordered list of segments.

Some attributes need to be encoded as Double in order to get a simple but realistic simulation.

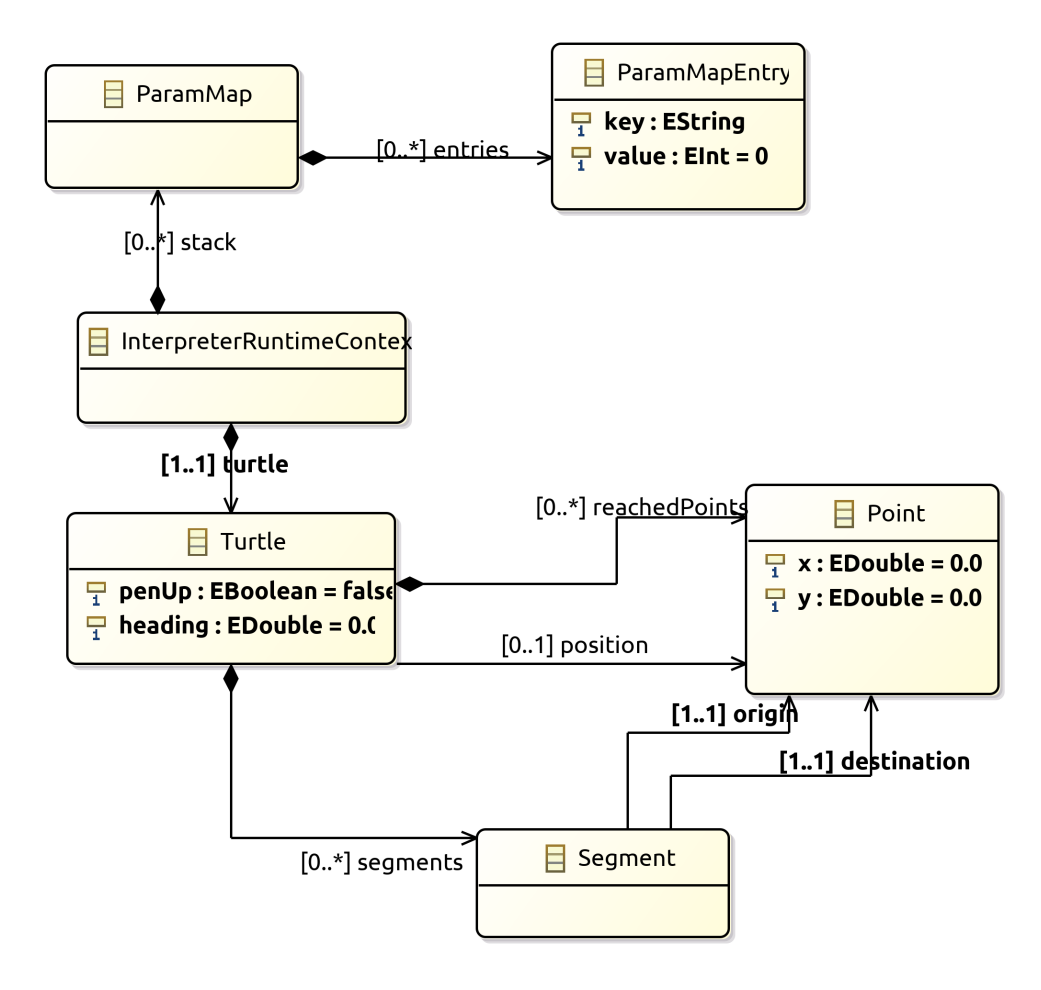

Instead of manually creating the various elements in the tree editor or in Sirius editor, you can directly copy/paste this source in the vm.ecore file using oclinecore editor (right click on vm.ecore file: *Open with → OCLInEcore Editor*).

```
import ecore : 'http://www.eclipse.org/emf/2002/Ecore' ;
package logo_vm : logo_vm = 'http://fr.inria.sed/logo/logo_vm'
{
      class InterpreterRuntimeContext
      {
          property turtle : Turtle[1] {composes};
          property stack : ParamMap[*|1] { ordered composes };
      }
      class Turtle
      {
          property reachedPoints : Point[*|1] { ordered composes };
          property position : Point[?];
          property segments : Segment[*|1] { ordered composes };
          attribute penUp : Boolean[1];
          attribute heading : ecore::EDouble[1];
      }
      class Point
      {
          attribute x : ecore::EDouble[1];
          attribute y : ecore::EDouble[1];
      }
      class Segment
      {
          property origin : Point[1];
          property destination : Point[1];
      }
      class ParamMapEntry
      {
          attribute key : String[1] ;
          attribute value : ecore::EInt[1] = '0';
      }
      class ParamMap
      {
          property entries : ParamMapEntry[*|1] { ordered composes };
      }
}
```
- right click on the vm.genmodel file  $\rightarrow$  reload...
- rigth click on the root element
- generate Model code

 $\bigcirc$ 

on the plugin.xml of the k3dsa project, add a dependency to *fr.inria.sed.logo.vm.model*.

#### **3.4.2. Link the RuntimeData to the Logo program**

Create an "anchor" element in the Logo program Logo.ecore. Ie. add an class RuntimeContext and a composition to it from the root model element. This runtimecontext is annotated with "aspect" annotation in order to indicate that it can change during the execution.

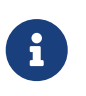

This is not mandatory for all execution scenarios but will help obtain all GEMOC features

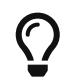

For some language you may directly weave runtime data in the language ecore. This might be useful to help navigation in the models and data.

*in Logo.ecore*

```
class LogoProgram
{
    property instructions : Instruction[*|1] { ordered composes };
      property runtimeContext : RuntimeContext[?] { composes };
      {
          annotation aspect;
      }
}
abstract class RuntimeContext;
```
add a plugin dependencies from *fr.inria.sed.logo.vm.model* to *fr.inria.sed.logo.model*

*in VM.ecore*

```
import ecore : 'http://www.eclipse.org/emf/2002/Ecore#/' ;
import logo : '../../fr.inria.sed.logo.model/model/Logo.ecore#/' ;
package vm : vm = 'http://www.inria.fr/sed/logo/vm'
{
      class InterpreterRuntimeContext extends logo::RuntimeContext
     {
          property turtle : Turtle[1] { composes };
          property stack : ParamMap[*|1] { ordered composes }
      }
```
regenerate model code of Logo and its VM (IE. from logo.genmodel and vm.genmodel files.)

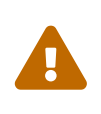

when generating model from vm.genmodel, make sure to correctly reference and reuse the logo.genmodel. Otherwise you'll get 2 copies of the java code for the logo.ecore model that may conflict with each other.

you should end up with somthing similar to:

On every elements in the runtime data, add an EAnnotation "aspect". This will drive the display of the Variable view and the Multidimentional Timeline.

right click on an element, *New Child → EAnnotation* and then in the properties view, set the *source* to *aspect*.

Tip: once one annotation has been created you can use copy-paste to duplicate it.

```
import ecore : 'http://www.eclipse.org/emf/2002/Ecore' ;
import logo : '../../fr.inria.sed.logo.model/model/Logo.ecore#/' ;
package vm : vm = 'http://www.inria.fr/sed/logo/vm'
{
      class InterpreterRuntimeContext extends logo::RuntimeContext
      {
          annotation aspect;
        property turtle : Turtle[1] { composes }{ annotation aspect; }
        property stack : ParamMap[*|1] { ordered composes } {annotation aspect; }
      }
      class Turtle
      {
          annotation aspect;
          property reachedPoints : Point[*|1] { ordered composes }{annotation aspect; }
          property position : Point[?]{annotation aspect; }
          property segments : Segment[*|1] { ordered composes }{ annotation aspect;}
        attribute penUp : Boolean[1]{ annotation aspect; }
          attribute heading : ecore::EDouble[1] {annotation aspect; }
      }
      class Point
      {
          annotation aspect;
          attribute x : ecore::EDouble[1]{annotation aspect;}
          attribute y : ecore::EDouble[1]{annotation aspect;}
      }
      class Segment
      {
          annotation aspect;
          property origin : Point[1]{annotation aspect;}
          property destination : Point[1]{annotation aspect;}
      }
      class ParamMapEntry
      {
          annotation aspect;
          attribute key : String[1] {annotation aspect;}
        attribute value : ecore::EInt[1] = '0' { annotation aspect; }
      }
      class ParamMap
      {
          annotation aspect;
          property entries : ParamMapEntry[*|1] { ordered composes }{ annotation aspect;
}
      }
}
```
### <span id="page-10-0"></span>**3.5. Initialize RuntimeContext on start**

In the k3dsa project.

*in logoAspects.xtend*

```
@Aspect(className=LogoProgram)
class LogoProgramAspect {
      @Step
      @InitializeModel
      def void initializeModel(EList<String> args){
          val context = VmFactory.eINSTANCE.createInterpreterRuntimeContext
          context.turtle = VmFactory.eINSTANCE.createTurtle
          val point = VmFactory.eINSTANCE.createPoint
        point.x = 0point.y = \theta  context.turtle.reachedPoints.add(point)
          context.turtle.position = point
          _self.runtimeContext = context
      }
```
## <span id="page-10-1"></span>**3.6. Write a simple navigation**

for better performances and cleaner code, the logger accessor can be moved to the context as a "singleton"

```
package fr.inria.sed.logo.k3dsa.logo.vm.aspects
import fr.inria.diverse.k3.al.annotationprocessor.Aspect
import fr.inria.sed.logo.vm.model.vm.InterpreterRuntimeContext
import
org.eclipse.gemoc.commons.eclipse.messagingsystem.api.MessagingSystemMa
nager
import
org.eclipse.gemoc.commons.eclipse.messagingsystem.api.MessagingSystem
@Aspect(className=InterpreterRuntimeContext)
class InterpreterRuntimeContextAspect {
      var MessagingSystem internalLogger
      def MessagingSystem logger(){
        if ( self.internalLogger == null {
              val MessagingSystemManager msManager = new
MessagingSystemManager
              _self.internalLogger =
msManager.createBestPlatformMessagingSystem("Logo","Simple Logo
interpreter")
          }
          return _self.internalLogger
     }
}
```

```
in logoAspect.xtend
```
 $\bigcirc$ 

```
@Aspect(className=LogoProgram)
class LogoProgramAspect {
      @Step
      @Main
      def void run(){
        val context = self.runtimeContext as InterpreterRuntimeContext
          context.logger.debug("Running "+_self.eResource.URI, "Logo")
          _self.instructions.forEach[i | i.run(_self.runtimeContext as
InterpreterRuntimeContext)]
      }
}
@Aspect(className=Instruction)
class InstructionAspect {
      @Step
      def void run(InterpreterRuntimeContext context){
```

```
  context.logger.error("run of " +_self +" should never occur, please write
method run for this class",
               "Logo")
      }
}
@Aspect(className=Expression)
class ExpressionAspect {
      def Integer eval(InterpreterRuntimeContext context){
          context.logger.error("eval of " +_self +" should never occur, please write
method run for this class",
               "Logo")
          return 0;
      }
}
@Aspect(className=If)
class IfAspect extends ControlStructureInstructionAspect {
      @Step
      def void run(InterpreterRuntimeContext context){
          context.logger.debug("run of " +_self, "Logo")
          if(_self.condition.eval(context) == 1) {
               _self.thenPart.run(context)
          } else {
              _self.elsePart.run(context)
          }
      }
}
@Aspect(className=Constant)
class ConstantAspect extends ExpressionAspect {
      def Integer eval(InterpreterRuntimeContext context){
          context.logger.debug("eval of " +_self, "Logo")
          return _self.integerValue
      }
}
```
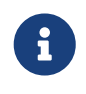

We put **@Step** only on run methods, since we do want the model debugger to allows to stop there. But do not add this annotation on the eval methods.

## <span id="page-12-0"></span>**3.7. implements eval methods of classes that inherit from Expression**

This is quite simple, most of them maps to very simple code in java/xtend.

```
@Aspect(className=Plus)
class PlusAspect extends ExpressionAspect {
      def Integer eval(InterpreterRuntimeContext context){
        return self.lhs.eval(context) + self.rhs.eval(context)
      }
}
@Aspect(className=Minus)
class MinusAspect extends ExpressionAspect {
      def Integer eval(InterpreterRuntimeContext context){
          return _self.lhs.eval(context) - _self.rhs.eval(context)
      }
}
```
For boolean expressions, we simpliflied the problem in the metamodel by returning only integer, where 0 is false and 1 is true.

```
@Aspect(className=Equals)
class EqualsAspect extends ExpressionAspect {
      def Integer eval(InterpreterRuntimeContext context){
          if( _self.lhs.eval(context) == _self.rhs.eval(context)) return 1
          else return 0
      }
}
@Aspect(className=Greater)
class GreaterAspect extends ExpressionAspect {
      def Integer eval(InterpreterRuntimeContext context){
        if( self.lhs.eval(context) > self.rhs.eval(context)) return 1
          else return 0
      }
}
```
#### <span id="page-13-0"></span>**3.8. Make the turtle move**

Ie. modify the runtime context (turtle, segment, …)

First add some helpers as aspect directly on the vm.

```
package fr.inria.sed.logo.k3dsa.logo.vm.aspects
import fr.inria.diverse.k3.al.annotationprocessor.Aspect
import fr.inria.sed.logo.vm.model.vm.Turtle
import fr.inria.sed.logo.vm.model.vm.VmFactory
@Aspect(className=Turtle)
class TurtleAspect {
      def void rotate(Integer angle) {
        self.heading = (self.heading + angle) % 360
      }
      def void move(double dx, double dy){
          // create new Point for destination
          val point = VmFactory.eINSTANCE.createPoint
        point.x = \text{self.position.x} + dxpoint.y = self.position.y + dy  _self.reachedPoints.add(point)
          if(!_self.penUp){
              val drawnSegment = VmFactory.eINSTANCE.createSegment
              drawnSegment.origin = _self.position
              drawnSegment.destination = point
              _self.segments.add(drawnSegment)
          }
          _self.position = point
      }
      def void forward(Integer steps){
        val headingAsRadian = Math.toRadians( self.heading)
          _self.move(_self.scale(steps, Math.sin(headingAsRadian)), _self.scale(steps,
Math.cos(headingAsRadian)))
      }
      /**
       * scale the "steps" expressed using integer by a factor
      */
      def double scale(Integer steps, Double factor){
          return (steps.doubleValue * factor) as Double
      }
}
```
Then use them.

```
import static extension fr.inria.sed.logo.k3dsa.logo.vm.aspects.TurtleAspect.*
@Aspect(className=Forward)
class ForwardAspect extends PrimitiveInstructionAspect {
      @Step
      def void run(InterpreterRuntimeContext context){
          context.turtle.forward(_self.steps.eval(context))
      }
}
@Aspect(className=Forward)
class BackwardAspect extends PrimitiveInstructionAspect {
      @Step
      def void run(InterpreterRuntimeContext context){
          context.turtle.forward(- _self.steps.eval(context))
      }
}
@Aspect(className=Left)
class LeftAspect extends PrimitiveInstructionAspect {
      @Step
      def void run(InterpreterRuntimeContext context){
          context.turtle.rotate(- _self.angle.eval(context))
      }
}
@Aspect(className=Right)
class RightAspect extends PrimitiveInstructionAspect {
      @Step
      def void run(InterpreterRuntimeContext context){
          context.turtle.rotate(_self.angle.eval(context))
      }
}
```
## <span id="page-15-0"></span>**3.9. Get dedicated custom GUI (using EngineAddon)**

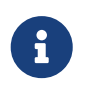

documentation about engine addon creation [https://download.eclipse.org/gemoc/](https://download.eclipse.org/gemoc/docs/nightly/_contributing.html#_developing_new_engines) [docs/nightly/\\_contributing.html#\\_developing\\_new\\_engines](https://download.eclipse.org/gemoc/docs/nightly/_contributing.html#_developing_new_engines)

There are many ways to create a GUI for the simulator. One of them is to create a language specific engine addon. It will be started automatically when the engine starts. It will then be notified by the engine about any relevant event. It has access to many informations including a full access to the model and runtime data model.

- open the plugin.xml file of the project fr.inria.sed.logo.xdsml
	- Right click on the XDSML\_Definition (fr.inria.sed.logo.Logo)  $\rightarrow$  New EngineAddon\_Definition
	- Click on the link (blue) \_engineAddon\_class to create the missing class
- Package: fr.inria.sed.logo.xdsml.ui.turtleboard
- Name: TurtleBoardEngineAddon

Due to: <https://github.com/eclipse/gemoc-studio-modeldebugging/issues/44> remove import, and then apply quick fix to retrieve the correct import ( org.eclipse.gemoc.xdsmlframework.api.engine\_addon.IEngineAddon ).

- in the TurtleBoardEngineAddon java class
	- Right click in the editor
		- *source → override/implements methods*
		- select engineStarted, engineAboutToDispose, and stepExecuted
		- implement the methods to call a GUI reading the model in the engine
			- copy the simple AWT UI implementation from [https://github.com/dvojtise/mde](https://github.com/dvojtise/mde-crashcourse-logo/tree/master/part3-mmfirst-solution/fr.inria.sed.logo.xdsml/src/fr/inria/sed/logo/xdsml/ui/turtleboard)[crashcourse-logo/tree/master/part3-mmfirst](https://github.com/dvojtise/mde-crashcourse-logo/tree/master/part3-mmfirst-solution/fr.inria.sed.logo.xdsml/src/fr/inria/sed/logo/xdsml/ui/turtleboard)[solution/fr.inria.sed.logo.xdsml/src/fr/inria/sed/logo/xdsml/ui/turtleboard](https://github.com/dvojtise/mde-crashcourse-logo/tree/master/part3-mmfirst-solution/fr.inria.sed.logo.xdsml/src/fr/inria/sed/logo/xdsml/ui/turtleboard) also copy the engineStarted, engineAboutToDispose, and stepExecuted content.
			- You can observe in [TurtleBoardEngineAddon.java](https://github.com/dvojtise/mde-crashcourse-logo/blob/master/part3-mmfirst-solution/fr.inria.sed.logo.xdsml/src/fr/inria/sed/logo/xdsml/ui/turtleboard/TurtleBoardEngineAddon.java) How to access the model and runtime data.

Callbacks to addons methods create pauses in the execution.

 $\mathbf{1}$ 

You must take care to not crash in an addon, otherwise the execution will crash too.

You must take care to long running process and consider using threads/jobs for them (unless this is an intended behavior of you UI).

In the **modeling workbench**, launch an execution on a simple logo model to obser this simple GUI.

More complexe GUI can be written, for example by creating a view integrated in eclipse.

#### <span id="page-16-0"></span>**3.10. implement ProcedureCall**

#### **3.10.1. add a stack of parameter maps in the runtime context**

*in the vm.ecore*

```
  class InterpreterRuntimeContext extends logo::RuntimeContext
      {
          property turtle : Turtle[1] { composes };
          attribute stack : ParamMap(String, ecore::EIntegerObject)[*|1] { ordered
!unique };
      }
      datatype ParamMap(K, V) : 'java.util.HashMap' { serializable };
```
# $\bigcirc$

You can write this kind of code with generics directly in the tree editor, for this you must open the vm.ecore files with the "sample reflective editor" and in the top menu, then click on *sample reflective editor* and *Show generics*

Add some helpers methods to manipulate this stack.

```
in InterpreterRuntimeContextAspect.xtend
```

```
  /* paramMap helpers */
  def void pushParamMap(HashMap<String, Integer> paramMap) {
      _self.stack.add(paramMap)
  }
  def HashMap<String, Integer> peekParamMap(){
      _self.stack.last
  }
  def HashMap<String, Integer> popParamMap(){
      _self.stack.last
      _self.stack.remove(_self.stack.size -1)
  }
```
#### **3.10.2. Use the parameter map to implement the Procedure Call**

```
import static extension
fr.inria.sed.logo.k3dsa.logo.vm.aspects.InterpreterRuntimeContextAspect.*
@Aspect(className=ProcCall)
class ProcCallAspect extends PrimitiveInstructionAspect {
      @Step
      def void run(InterpreterRuntimeContext context){
          context.logger.debug("run of " +_self, "Logo")
          val HashMap<String, Integer> params = newHashMap;
          (0..(_self.actualArgs.size-1)).forEach[i |
            val currentArg = self.actualArgs.get(i).eval(context)
              params.put(_self.declaration.args.get(i).name,currentArg)
          ]
          context.pushParamMap(params)
          _self.declaration.instructions.forEach[instruction | instruction.run(context)]
          context.popParamMap()
      }
}
@Aspect(className=ParameterCall, with=#[InstructionAspect] )
class ParameterCallAspect extends ExpressionAspect {
      def Integer eval(InterpreterRuntimeContext context){
          context.logger.debug("eval of " +_self, "Logo")
          return context.peekParamMap.get(_self.parameter.name);
      }
}
```
## <span id="page-18-0"></span>**3.11. Add Sirius Debug support.**

This will create a dedicated layer that take into account debug interactions

- Right click on the *fr.inria.sed.logo.xdsml* project → *GEMOC language* → *Create animator project for language*
	- *Add a debug layer to an existing diagram description* → *Next* → *Finish*

## <span id="page-18-1"></span>**3.12. Add Sirius animation**

Using the same principle of layers, one can create dedicated diagram or layer for the runtime data.

for example: the FSM example available as default in the "Examples" in the studio, uses this technique to highlight the current State with a green arrow.

Anyway for our turtle, this will be less impressive than the dedicated blackboard UI.

Add new animator service class

```
package fr.inria.sed.logo.design.services;
import java.util.ArrayList;
import java.util.List;
import
org.eclipse.gemoc.executionframework.extensions.sirius.services.AbstractGemocAnimatorS
ervices;
public class LogoblockdiagramAnimatorServices extends AbstractGemocAnimatorServices {
      @Override
      protected List<StringCouple> getRepresentationRefreshList() {
          final List<StringCouple> res = new ArrayList<StringCouple>();
          res.add(new StringCouple("LogoBlockDiagram", "Animation"));
          return res;
     }
}
```
In the logo.odesign file:

on the *LogoBlockViewpoint*,

- New extension
	- New Java Extension, set the name to the java class: fr.inria.sed.logo.design.services.LogoblockdiagramAnimatorServices

on the *LogoBlockDiagram*

- New diagram element
	- additional layer
		- Id: Animation (must be the same as the one declared in res.add(new StringCouple("LogoBlockDiagram", "Animation"));
- New diagram element
	- Container
		- Id: ProgramRuntimeContainer
		- domain class: logo::LogoProgram
		- sematic expression: [self/]
		- children representation: List

on the container

- New Style : Gradient
	- Label: aql:'RuntimeOverview'
- New diagram element
	- Sub node:
		- Id: TurtlePosition
		- domain class: vm::Turtle
- new Style
	- Basic shape
		- Label: aql:'position x='+self.position.x+' y='+self.position.y
- New diagram element
	- Sub node:
		- Id: TurtleHeading
		- domain class: vm::Turtle
- new Style
	- Basic shape
		- Label: aql:'heading '+self.heading
- New diagram element
	- Sub node:
		- Id: TurtlePen
		- domain class: vm::Turtle
- new Style
	- Basic shape
		- Label: aql:'pen '+self.penUp

Repeat this last part in order to also display the heading and the pen status (activated or not)